### IBM WebSphere Business Services Fabric V6.2 – Lab exercise

# **WebSphere Service Registry and Repository integration with WebSphere Business Services Fabric**

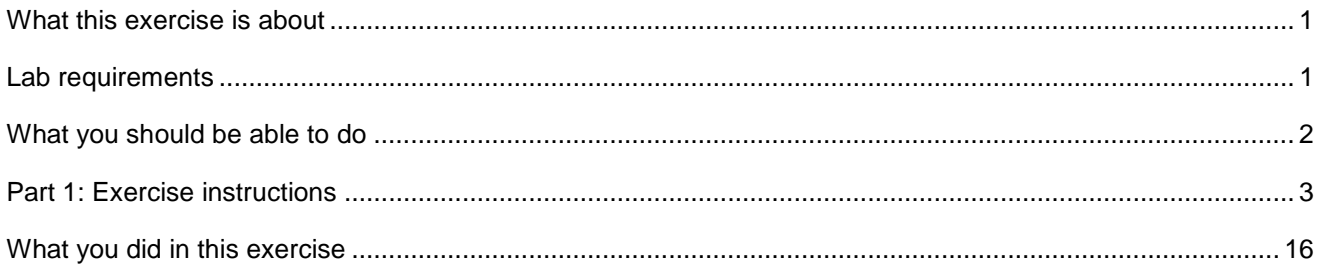

## **What this exercise is about**

The WebSphere Business Services Fabric 6.2 offers improved integration with WebSphere Service Registry and Repository. By completing this exercise, you will have configured a Fabric connection with WebSphere Service Registry and Repository and created a dynamic Fabric endpoint.

## **Lab requirements**

Software needed:

WebSphere Integration Developer version 6.2 with the WebSphere Process Server unit test environment

WebSphere Tool Pack with WebSphere Business Fabric Server test environment version 6.2

WebSphere Registry and Repository version 6.2

Load WebSphere Service Registry and Repository with Web service interface documents from WSRRwsdls.zip. These instructions are in the scope of this lab.

Ensure there is an existing Fabric project in this workspace. If not, run the Modeler-Fabric interaction lab.

These labs use username: admin and password: admin to login as administrator for any of the Web consoles including WebSphere Business Services Fabric and WebSphere Process Server. Your environment may use different credential details.

## **What you should be able to do**

After performing this lab, you will have:

- $\bullet$  WebSphere Service Registry and Repository, and WebSphere Business Services Fabric Become more familiar with WebSphere Process Server, WebSphere Integration Developer,
- • Configure a Fabric Connection with WebSphere Service Registry and Repository
- $\bullet$ **Created a Dynamic Fabric endpoint**

## **Part 1: Exercise instructions**

- $-1$ . Start WebSphere Service Registry and Repository server
- $\overline{\phantom{0}}^2$ . server at https://localhost:<port number>/ibm/console using admin/admin. Log into the WebSphere Process Server administrative console as administrator on your Fabric

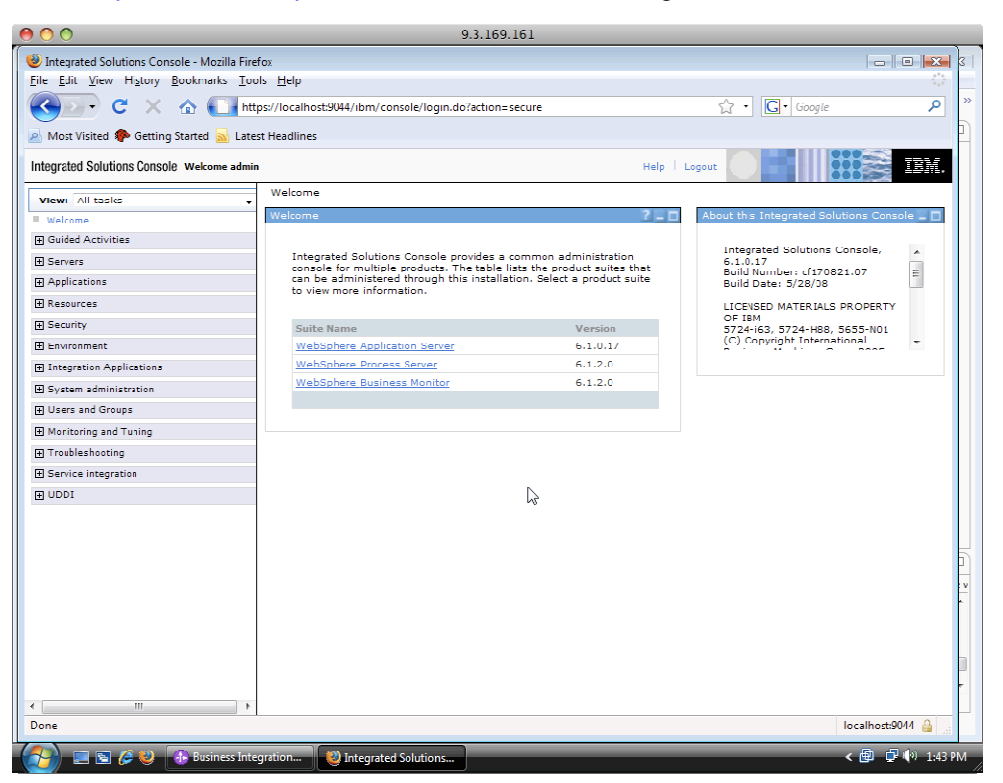

- $3.$ \_\_3. Click on **Service Integration > WSRR Definitions**
- $\_4$ . \_\_4. Click **New**

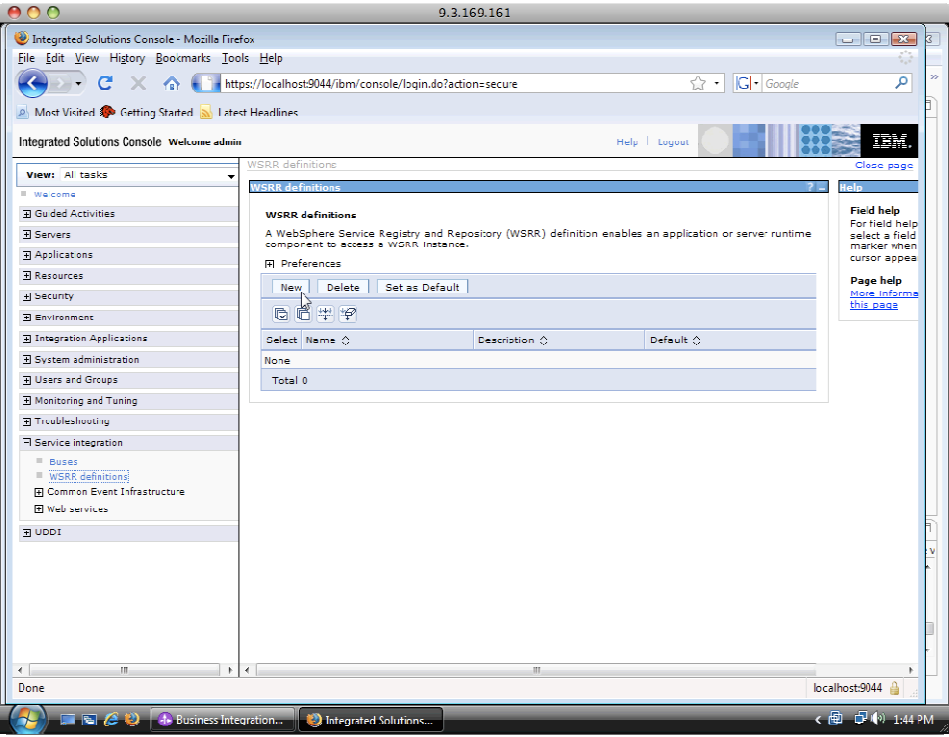

 $\overline{\phantom{0}}$  5. \_\_5. Enter **WSRR-Server** in the WSRR definition name field and click **OK**. **Save** changes to the master configuration

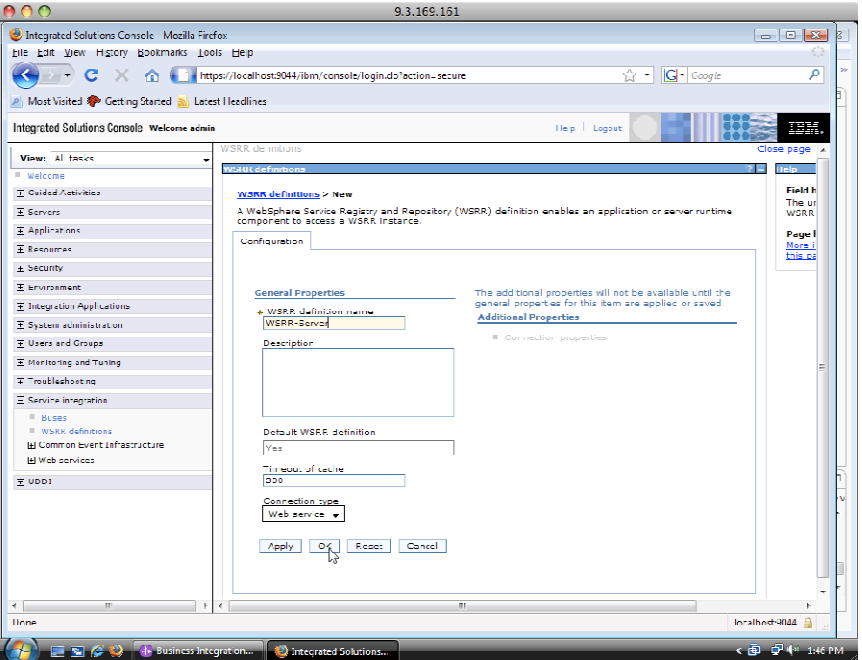

- $000$ 9.3.169.161 Integrated Solutions Console Mozilla Firefox  $-10$ File Edit View History Bookmarks Tools Help  $\sqrt{2}$   $\cdot$   $\boxed{G}$   $\cdot$  Google  $\curvearrowright$ **C** X **A** thttps://localhost:9044/ibm/console/login.do?action-secure م Most Visited 8 Getting Started 2 Latest Headlines Integrated Solutions Console Welcome admin Help | Logout **WSRR** definitions Close page View: All tasks **MA** Welcome **Field help Fi Guided Activities MCPP definitions** For field help<br>select a field **E** Server A WebSphere Service Registry and Repository (WSRR) definition enables an application or server runtime<br>component to access a WSRR instance.  $\boxplus$  Applications cursor appea **H** Preferences **E** Resources Page help New Delete Set as Default  $\boxplus$  Security this page  $\blacksquare$  Environment **F** Integration Applications Select Name 0 Description 2: Default : E System administration WSRR Server Yes Fil Users and Groups Total 1  $\mathbb{Z}$ H Monitoring and Tuning **Troubleshooting**  $\boxminus$  Service integration ■ Buses<br>■ Buses<br>■ WSRR definitions<br>■ Common Event Infrastructure  $\boxplus$  Web services  $\overline{B}$  UDDI  $Iocalhost:9044$ Done Integrated Solutions **配子(0)**  $\blacksquare$  bi  $\cal B$
- $6.$ \_\_6. In the WSRR definitions screen click on the link **WSRR-Server**

- $-7.$ \_\_7. Click **Connection properties** under **Additional Properties**
- $8.$ \_\_8. Under the **Related Items** section click **JAAS-J2C authentication data** link
- $9<sub>1</sub>$ \_\_9. Click **New**
- $10.$ Enter the following details :
	- \_\_a. Alias: wsrr62-auth
	- \_\_b. Provide the WebSphere Services Registry and Repository server login credentials for the user ID and password.

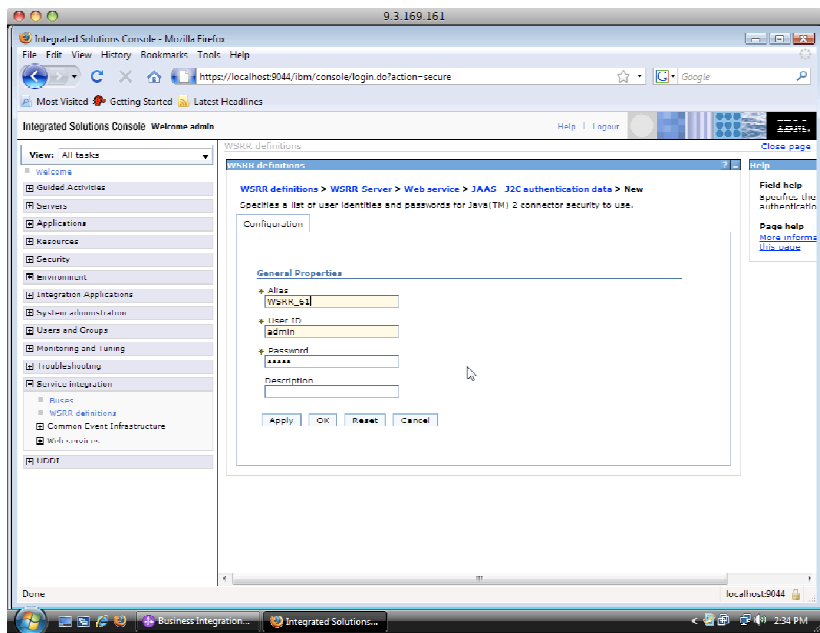

\_\_c. Click **OK** and **Save** changes to the master configuration

\_\_11. Click **Web service** in the navigation tree.

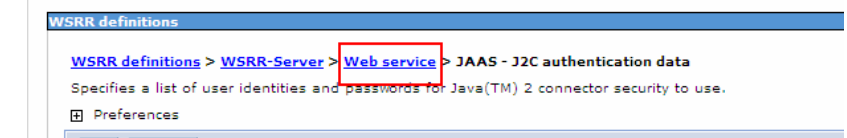

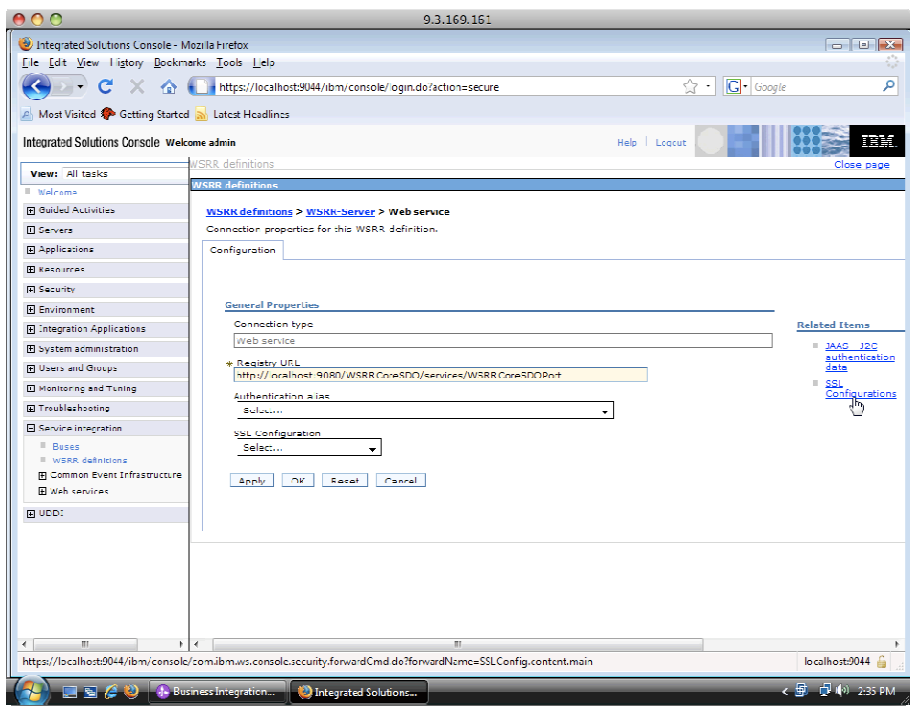

\_\_12. Under the Related Items section click **SSL Configurations** link

## \_\_13. Click **NodeDefaultSSLSettings** link

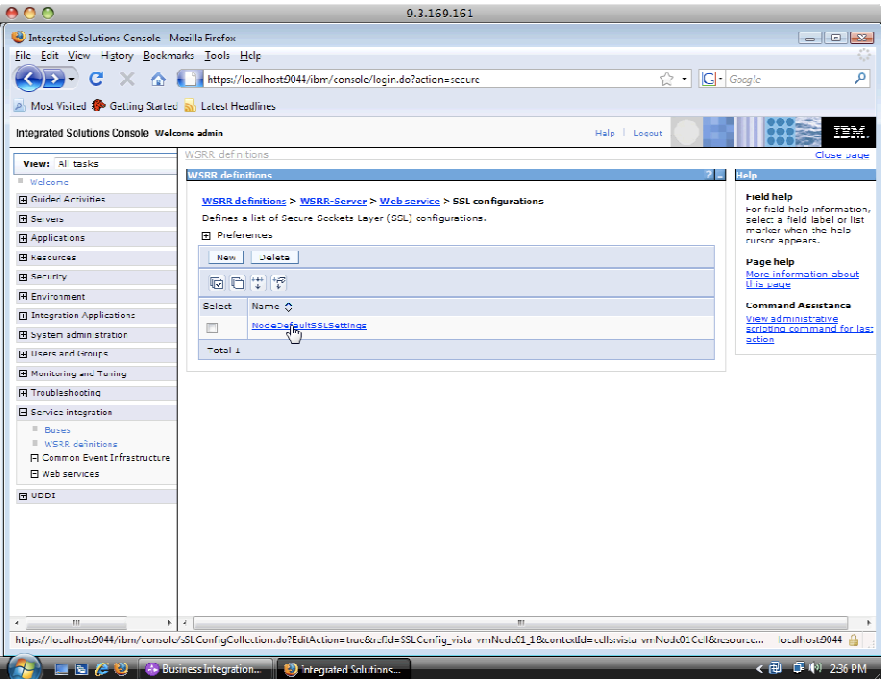

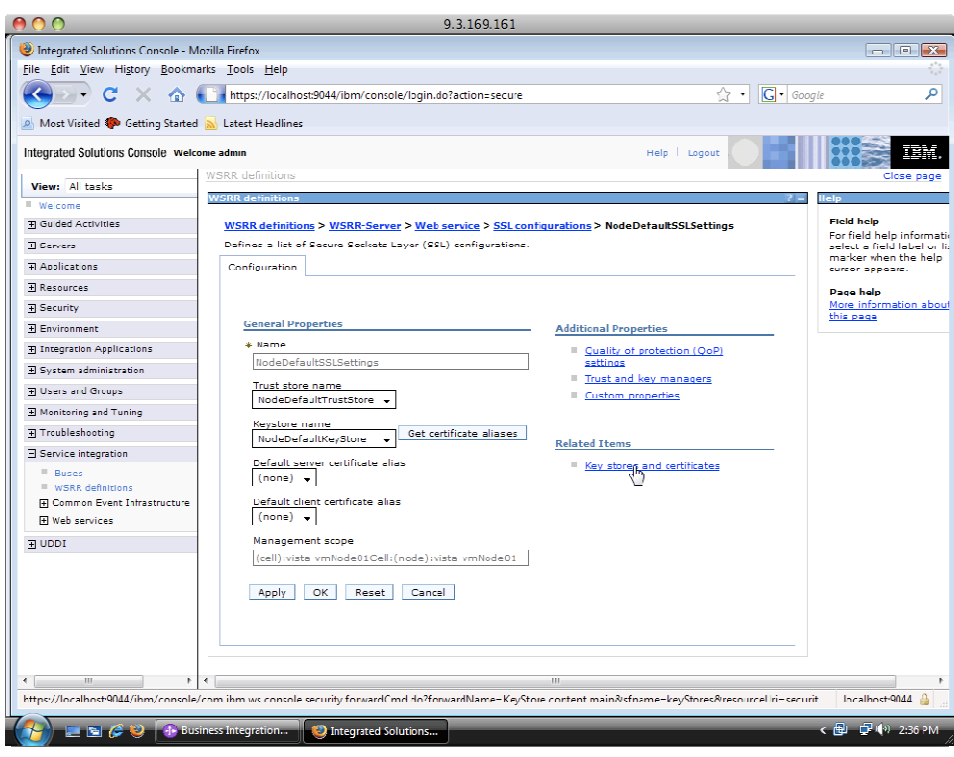

\_\_14. Under related Items, click **Key stores and certificates** 

#### $15.$ \_\_15. Click **NodeDefaultTrustStore**

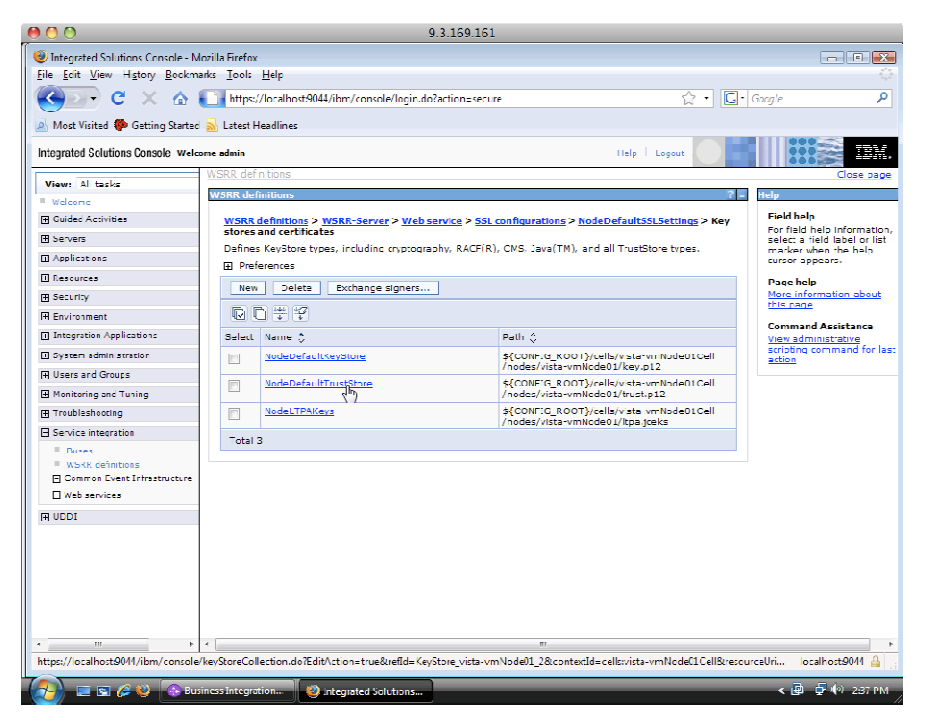

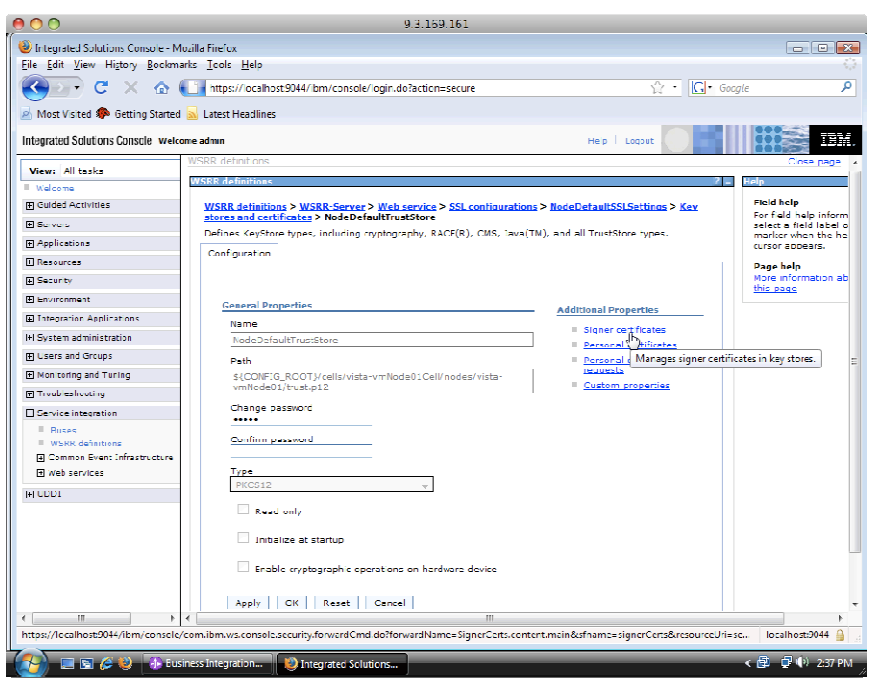

### \_\_16. Click **Signer Certificates** under the Additional Properties

### \_\_17. Click the **Retrieve from port button**

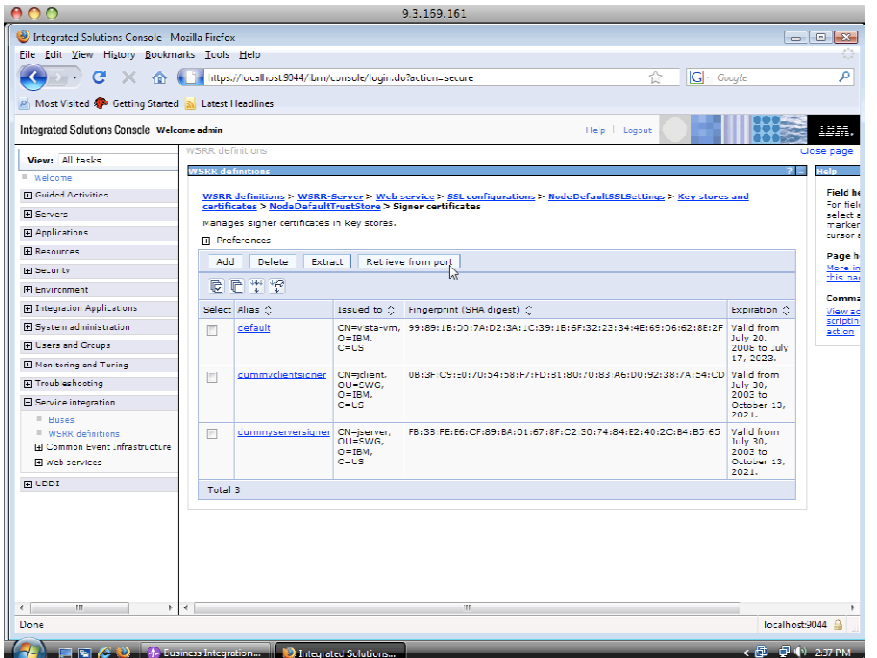

18. Enter the following details :

© Copyright IBM Corporation 2009. All rights reserved

 $WSRR definitions > WSRR-Server > Web service otherwise and activities as  $ModelInnetStorage$$ </u>

Apply OK Reset Cancel

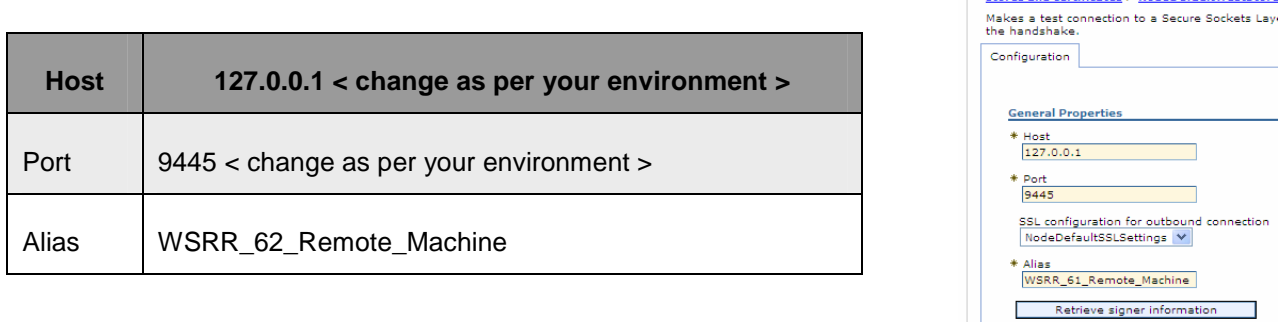

- $-19.$ \_\_19. Click Retrieve signer information
- 20. Retrieve signer information button If all the info you typed in is correct you will see the key and other information appear below the

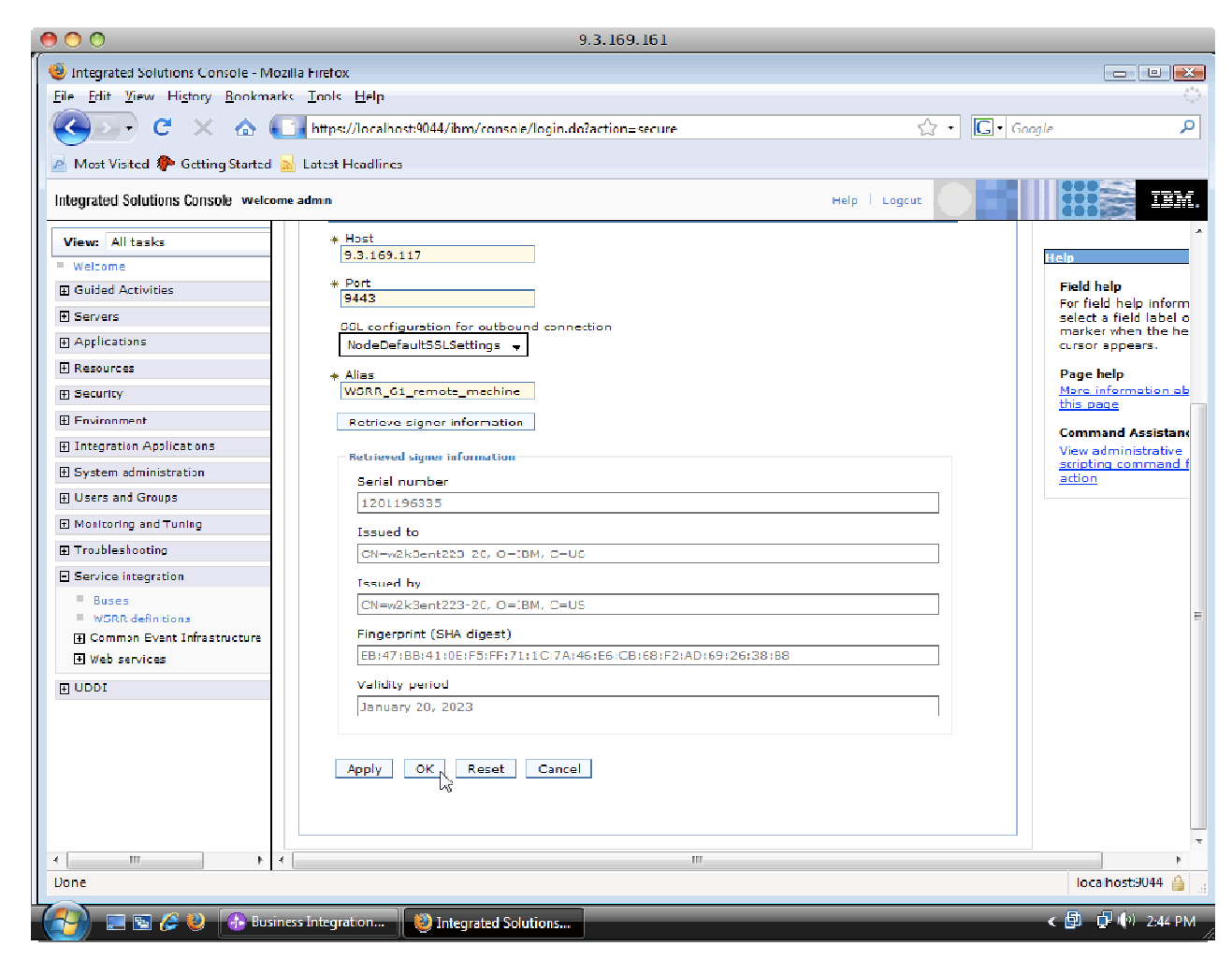

### \_\_21. Click **OK**.

- \_\_22. **Save** the changes to the master configuration
- \_\_23. In the Navigation tree click on **Web Service** (you should see WSRR definitions > WSRR-Server > Web service in your navigation tree in the main panel)
- \_\_24. Change the **Registry URL** field to https://<host name: port number>/WSRRCoreSDO/services/WSRRCoreSDOPort
	- \_\_a. Select **authentication alias** : **wsrr61-auth**
	- \_\_b. Select **NodeDefaultSSLSettings** : **SSL Configuration**

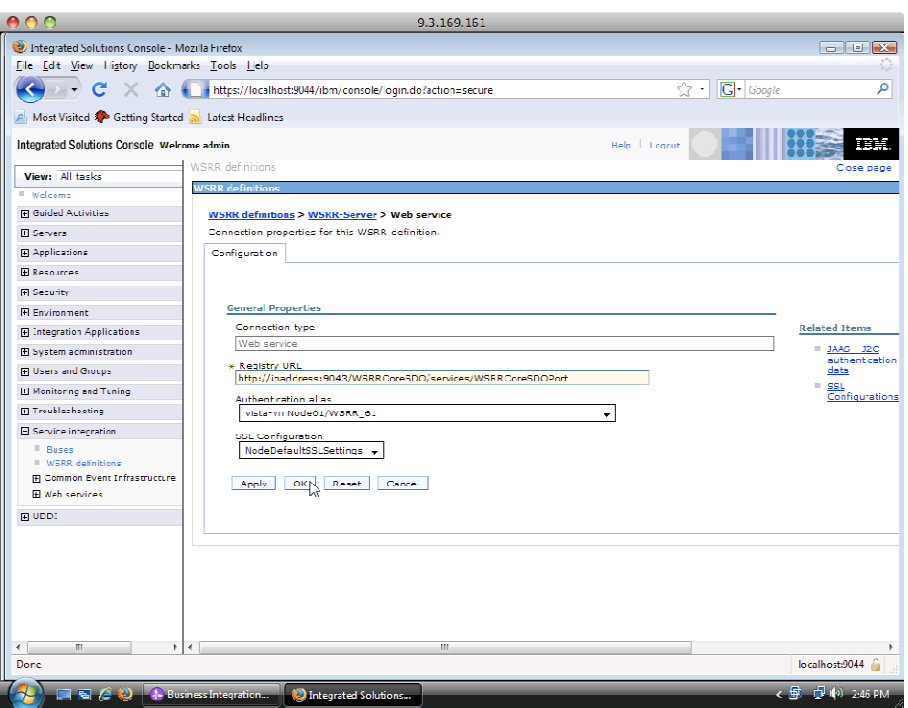

- \_\_25. Click **OK**.
- $\_\$ {26}. Save the changes to the master repository
- $27.$ \_\_27. Click **Logout** of WebSphere Process Server console and close the browser
- \_\_28. Switch back to WebSphere Integration Developer in the Business Integration perspective

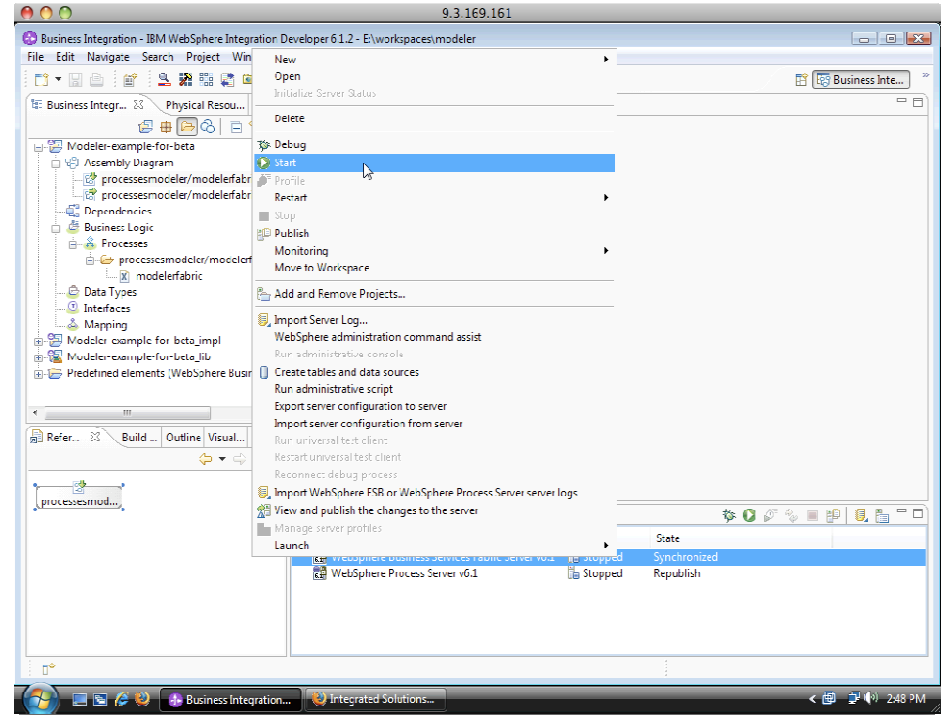

29. Stop and Start the server WebSphere Business Services Fabric Server.

\_\_30. Open the Business Service Perspective.

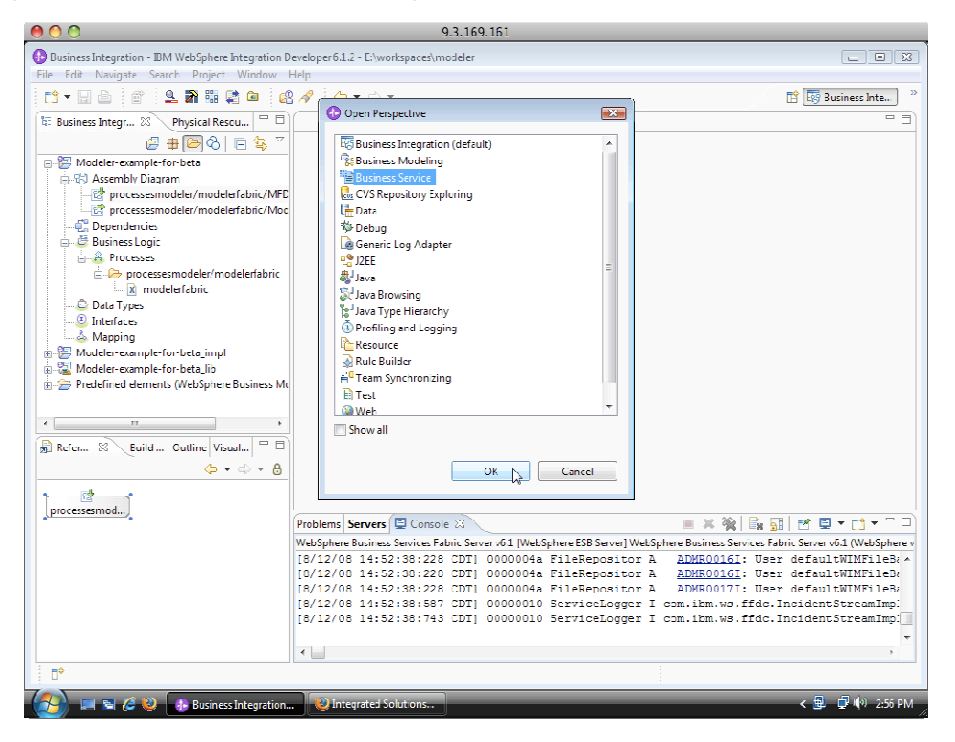

- \_\_31. Ensure there is an existing Fabric project in this workspace. If not, run the Modeler –Fabric Interaction Lab.
- \_\_32. Right click and select **New > Interface**
- \_\_33. In the Import Interface window change the Import Source to **Import from WebSphere Registry and Repository (WSRR)** and click **Next**

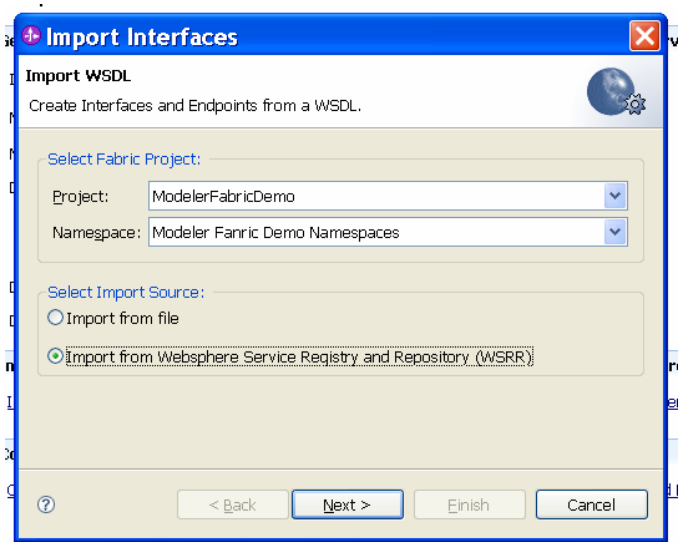

## \_\_34. Click **Next**

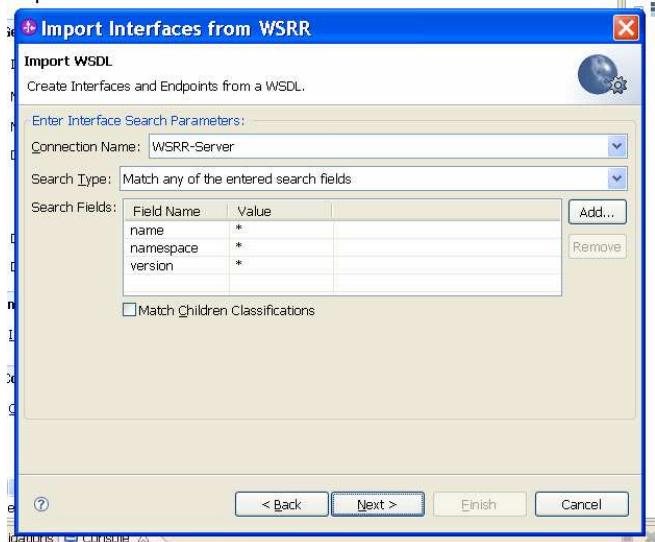

35. was registered earlier through the WebSphere Process Server administrative console. \_\_35. This will initiate a query into **WebSphere Services Registry and Repository** server that 36. \_\_36. Select **CurrencyExachangeService.wsdl** and click **Next.** 

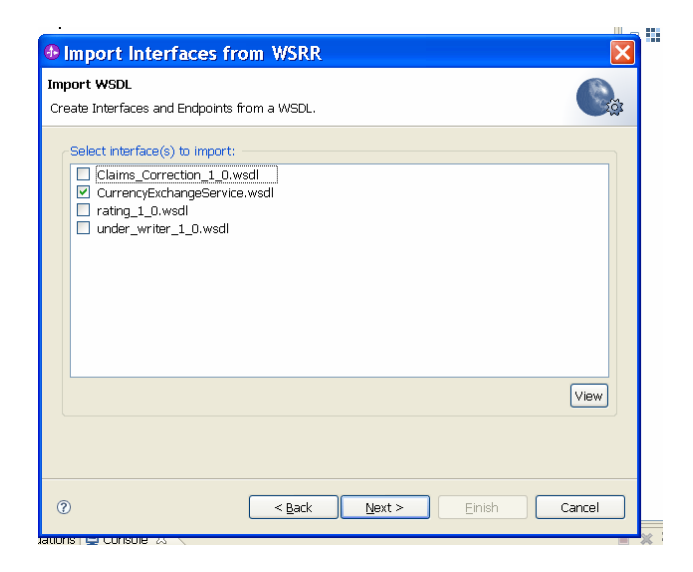

\_\_37. Once the WSDL is parsed select **CurrencyExchangePortType** and click **Add** 

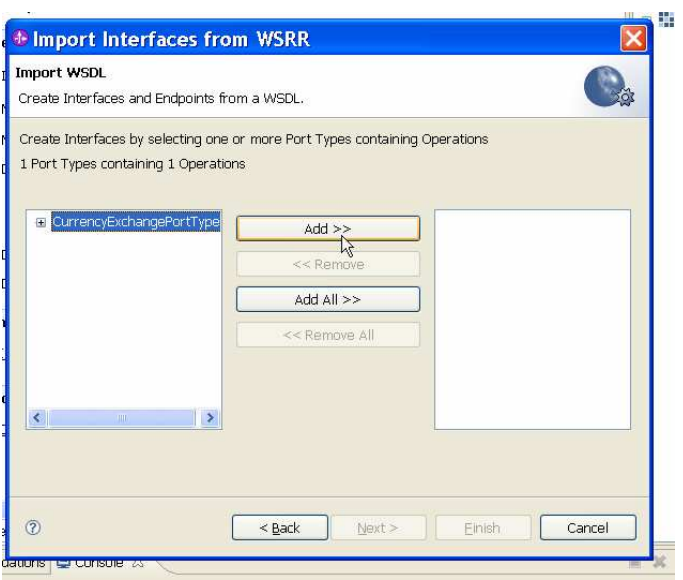

- 38. \_\_38. Click **Next**
- 39. \_\_39. Verify the Port Type and Name and click **Next**
- \_\_40. Select the associated Endpoint and click **Next**

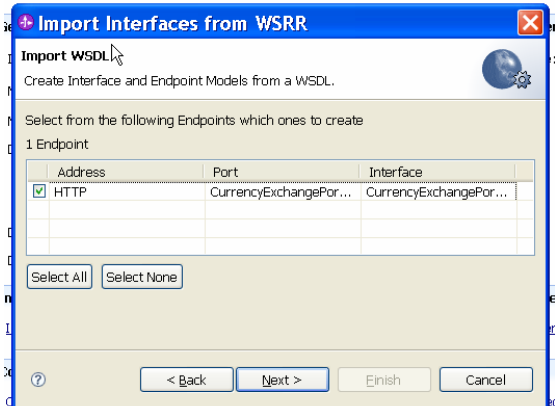

- \_\_41. Verify the endpoint details and click **Finish**
- $-42.$  Interfaces and ModelerFabricDemo > Endpoint. Verify you see the interface and endpoint that were imported under ModelerFabricDemo >
- $\_43$ . Stop the WebSphere Business Services Fabric server
- \_\_44. Close WebSphere Integration Developer

## **What you did in this exercise**

 You have now successfully imported interfaces and associated endpoints from WebSphere Service Registry and Repository into WebSphere Business Services Fabric.